## **คู่มือระบบอุทธรณ์Moph Claim Portal**

## **(ระบบออกเอกสารเพื่อใช้ประกอบการอุทธรณ์)**

เลือกเมนู ยืนอุทธรณ์ เพื่อเข้าสู่ระบบอุทธรณ์ ตามภาพที่ 1 หมายเลข 1 เจ้าหน้าท สามารถดูรายการทั้งหมดทส ามารถอุทธรณ์โดยแบ่งเป็น ี่ ี่

- รายการทั้งหมด หมายถึงรายการท หน่วยบริการบันทึกผ่านระบบ MOPH Claim ี่
- รายการรออุทธรณ์ คือ จำนวนรายการที่ติด C 349 และสามารถแก้ไข ขออุทธรณ์ได้ ทั้งนี้ต้องดำเนินการให้เสร็จสิน ี่ ก่อนวันท ี่ 30 กันยายน 2566
- คัดเลือกข้อมูลเพื่ออุทธรณ์ คือ จำนวนรายการที่หน่วยบริการสามารถเลือกแก้ไข และเตรียมออกเอกสารขออุทธรณ์ ี่ ผ่านระบบ MOPH Claim
- ออกเอกสารอุทธรณ์ คือ จำนวนรายการข้อมูลที่ติด C349 ที่หน่วยบริการยืนยันขอแก้ไขและอุทธรณ์ผ่านระบบ ี่ ี่ MOPH Claim

\*\*\* ทั้งนี้ หน่วยบริการต้องส่งเอกสารขออุทธรณ์ฉบับจริงชุดเดียวกันนี้ ไปที่ สำนักงานหลักประกันสุขภาพแห่งชาติด้วย เพื่อตรวจสอบและพิจารณาข้อมูลท ขอรับการอุทธรณ์อีกครั้ง ี่

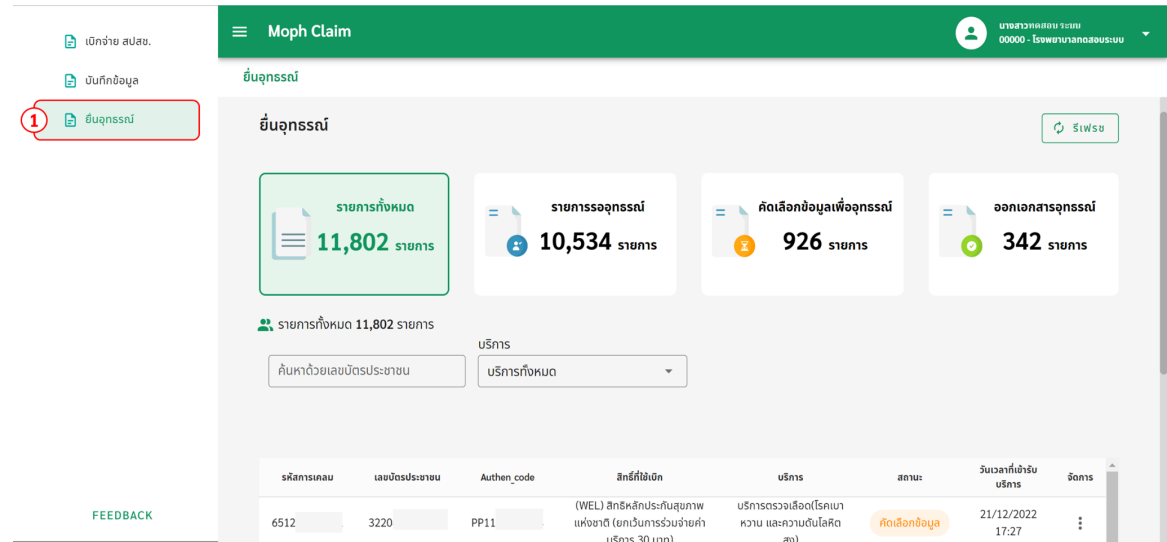

<u>ภาพที่ 1</u> MOPH Claim : เมนูยืนอุทธรณ์

## **ขั้นตอนการยื่นอุทธรณ์**

1) เลือกเมนูสามารถอุทธรณ์ตามภาพท ี่ 2 หมายเลข 1

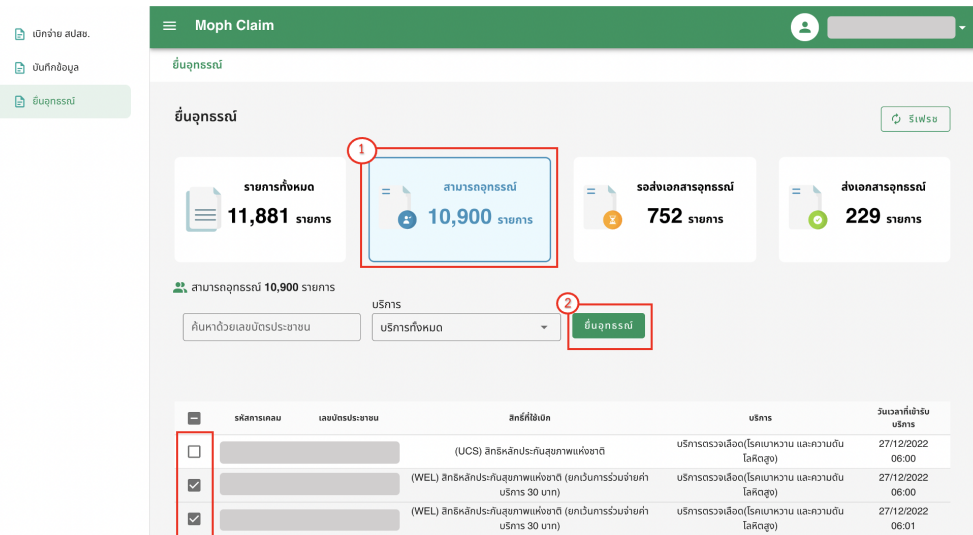

<u>ภาพที่ 2</u> MOPH Claim : เมนูสามารถอุทธรณ์

- 2) เลือกรายการที่ต้องการยืนอุทธรณ์ จากนั้นให้กดปุ่มยืนอุทธรณ์ ตามภาพที่ 2 หมายเลข 2 ี่
- 3) กรอก หมายเลขเอกสาร ตามภาพท ี่ 3 หมายเลข 1

ตรวจสอบและแก้ไขท อยู่ตามภาพท ี่ 3 หมายเลข 2 ี่

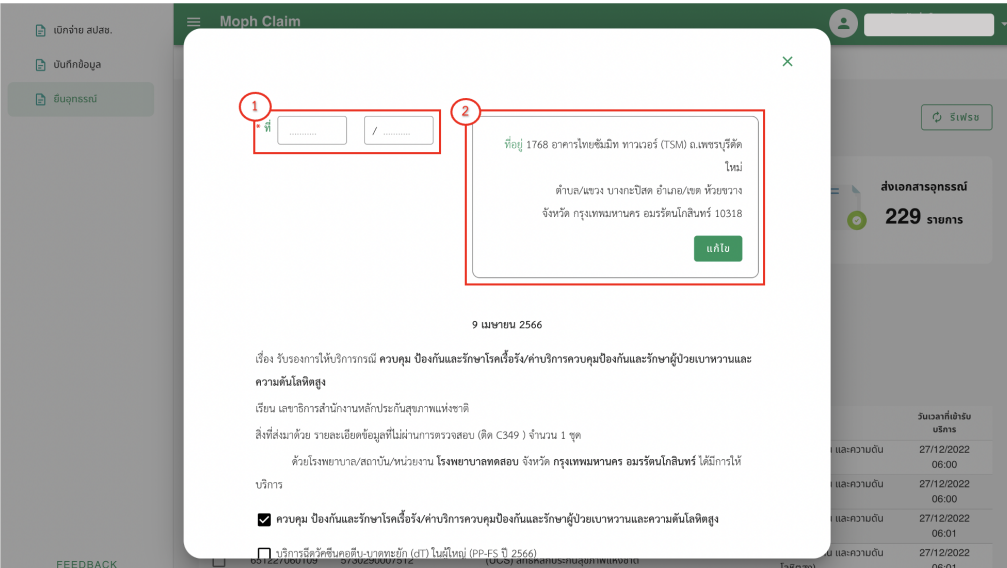

<u>ภาพที่ 3</u> MOPH Claim : แบบฟอร์มสำหรับยืนอุทธรณ์ส่วนที่ 1

4) เมื่อกรอก ชื่อ-นามสกุล และตำแหน่ง (ไม่จำเป็นต้องระบุ) ระบบจะดึงข้อมูลไปแสดงบน เอกสารให้อัตโนมัติ ตามภาพที่ 4 หมายเลข 1 จากนั้นกดปุ่ม ถัดไป

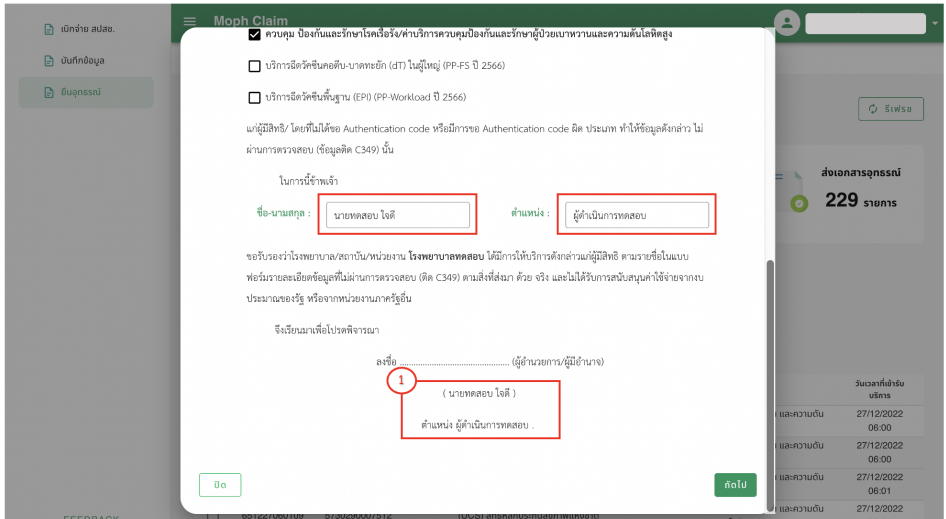

<u>ภาพที่ 4</u> MOPH Claim : แบบฟอร์มสำหรับยืนอุทธรณ์ส่วนที่ 2

5) ระบบจะแสดงรายละเอียดเอกสารที่สามารถนำไปส่งยืนอุทธรณ์ ทั้งในรูปแบบ excel และ pdf ตามภาพที่ 5 เมื่อตรวจ ี่ สอบเรียบร้อย กดปุ่ม บันทึกยื่นอุทธรณ์

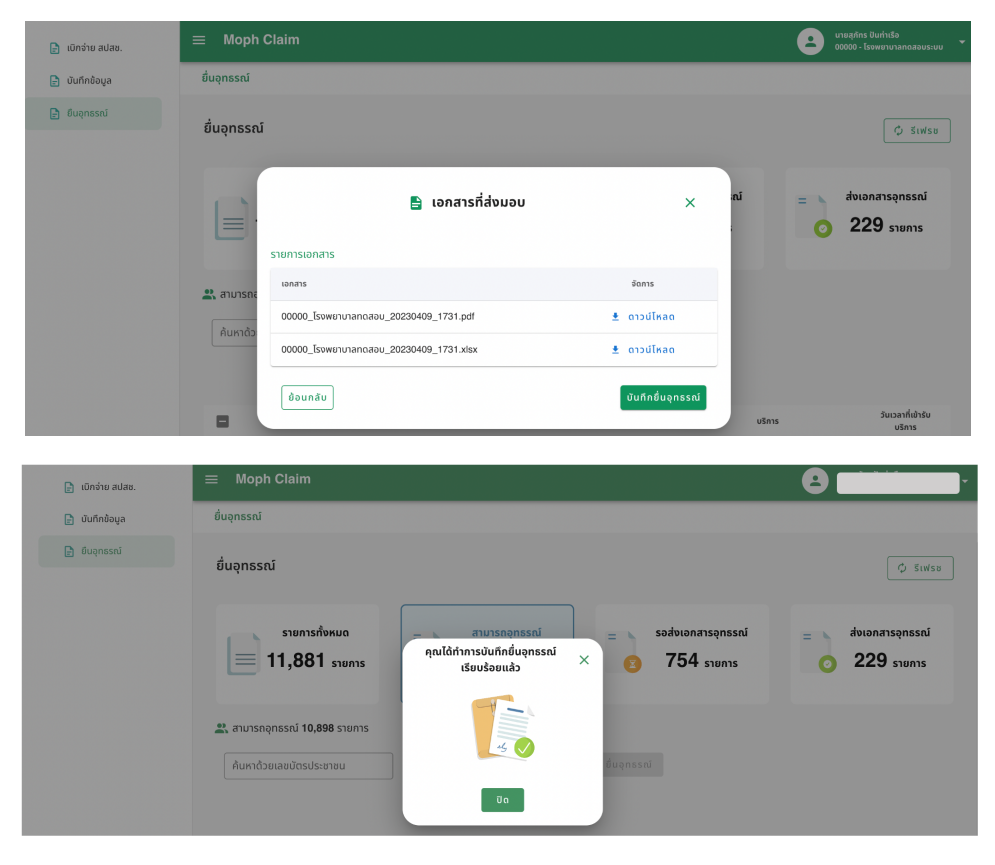

<u>ภาพที่ 5</u> MOPH Claim : รายละเอียดเอกสารสำหรับยืนอุทธรณ์

6) เลือกเมนู รอส่งเอกสารอุทธรณ์ ตามภาพที่ 6 หมายเลข 1

สามารถตรวจสอบเอกสารอีกครั้งได้ซึ่งหากต้องการแก้ไขให้กดปุ่ม ยกเลิก และเมื่อข้อมูลถูกต้อง ให้กดปุ่มยืนยัน เป็นการเสร็จ สิ้นการใช้งาน

\*หมายเหตุ : **รายการเอกสารที่ยืนยันการอุทธรณ์จะถูกส่งไปหาสปสช.เพื่อใช้ตรวจสอบว่า รายการเอกสารที่ส่งถึงสปสช. ตรงกับข้อมูลที่ถูก ยืนยันหรือไม่ เพราะฉะนั้นจะต้องทำการ ยืนยันการอุทธรณ์ทุกครั้ง**

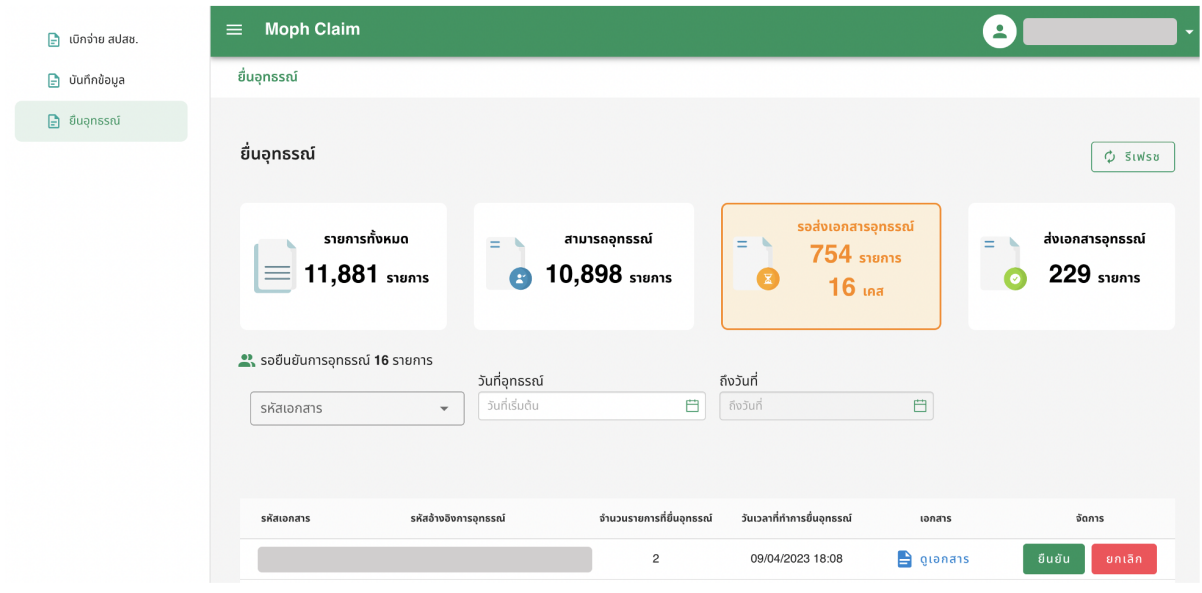

<u>ภาพที่ 6</u> MOPH Claim : เมนูรอส่งเอกสารอุทธรณ์